## **Einrichtung von Vereinszugängen**

**Dieser Anleitungsartikel befasst sich mit der Einrichtung von Vereinszugängen. In nuSport wird hierbei zwischen einem "Einmal-Zugang" und einem "personalisierten Zugang" differenziert.** 

### **Einmal-Zugang für Erstregistrierung**

**Der "Einmal-Zugang" dient für den Erstkontakt mit dem System. Jeder Landesverband kann selbständig Einmal-Zugänge vergeben und diese an die Vereine verteilen. Üblicherweise besteht der Benutzername hier aus der Vereins-Nr. und ein beliebig gewähltes Passwort. Im Zuge der Einführung werden diese Zugänge bei Bedarf auch automatisiert durch die Firma nu erzeugt.** 

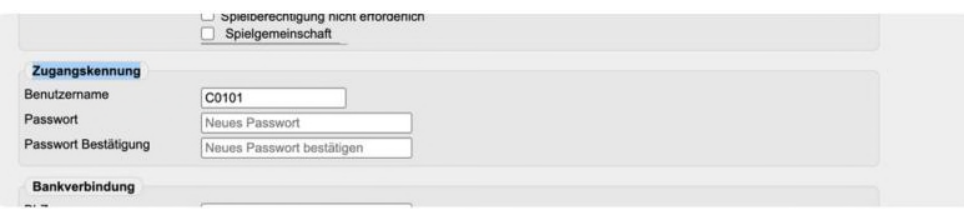

**Die Erstregistrierung des Vereins mit dem Einmal-Zugang erfolgt über folgende URL:** https://dsbschach.liga.nu/aktivierung

# **SCHACH** Jiga nu

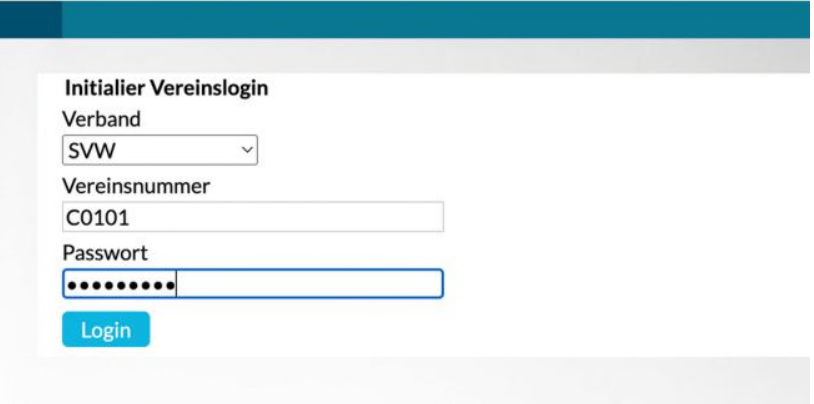

**Nach erfolgreicher Eingabe des Einmal-Zugangs wird der Benutzer in einen Prozess geführt bei dem er den ersten Vereinsadministrator des Vereins benennen kann. Der handelnde Benutzer hat dabei die Möglichkeit aus der bestehenden Vereinsmitgliederliste zu wählen oder eine gänzlich neue Person anzulegen.** 

#### Post-SV Ulm - Vereinsadministrator festlegen

Bitte identifizieren Sie sich als Vereinsadministrator oder weisen Sie einem Vereinsmitglied diese Berechtigung zu. Nachdem Sie den Vereinsadministrator festgelegt haben, wird der bisherige Vereinszugang deaktiviert und der festgelegte Vereinsadministrator kann sich in Zukunft mit seinen persönlichen Zugangsdaten einloggen. Als Vereinsadministrator können Sie weitere Berechtigungen an einzelne Vereinsmitglieder vergeben (z.B. Ergebniserfassung). Das vom Verband festgelegte Maximum an Vereinsadministratoren liegt bei 3.

Bitte geben Sie in der Suchmaske Ihren Vor- und Nachnamen ein und klicken Sie auf "suchen". Für Ihren Zugang benötigten Sie eine gültige E-Mail Adresse! Die Zugangsdaten werden Ihnen anschließend per E-Mail zugesendet.

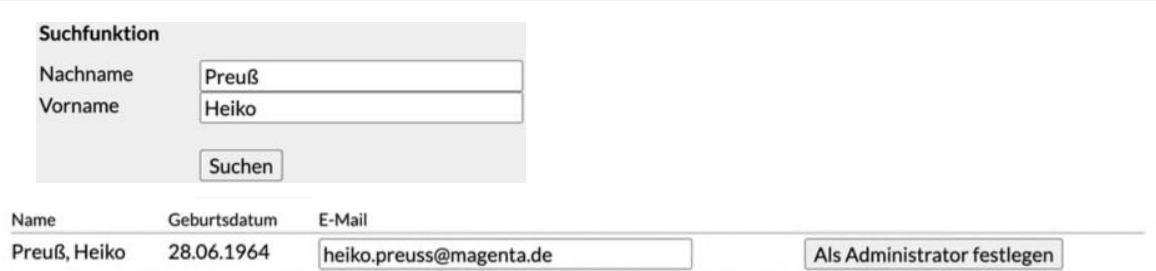

Wenn Sie kein passendes Vereinsmitglied gefunden haben, nutzen Sie bitte die Möglichkeit, ein neues Vereinsmitglied in der Datenbank zu erfassen:

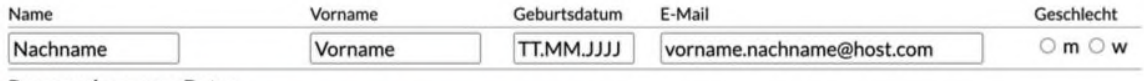

Personenbezogene Daten

E Kenntnisnahme zur Verarbeitung personenbezogener Daten

□ Ich habe die Information zur Verarbeitung personenbezogener Daten erhalten und werde diese It. EU-DSGVO Artikel 14 innerhalb eines Monats der betroffenen Person zur Kenntnisnahme weiterreichen.

Als Administrator festlegen

**Mit Ausführen des Buttons "Als Administrator festlegen" wird der Zugang für den entsprechenden Verein erzeugt und der betroffen Benutzer per E-Mail informiert. Im Zuge dieser E-Mail-Benachrichtigung wird auch das persönliche Initial-Passwort des Benutzers mitgeteilt.** 

**Ab diesem Zeitpunkt gilt der Verein als "personalisiert" und der anonymisierte Einmal-Zugang wird damit ungültig. Der neue Vereinsadministrator ist für die weitere Vergabe von Zugangsberechtigungen verantwortlich.** 

#### **Manuelle Aktivierung für "personalisierte**

**Zugänge" Die personalisierte Anmeldung für Verein wird mit dem oben aufgeführten Prozess aktiviert. Diese Aktivierung kann ggf. auch manuell durch den Verband erfolgen. Der Prozess der Erstregistrierung wird damit umgangen.** 

c

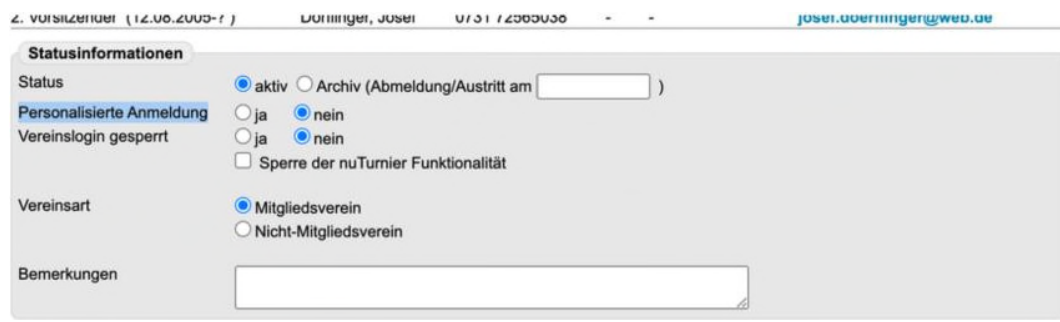

**Berechtigte Benutzer des Verbandes haben daraufhin die Möglichkeit gezielt Berechtigungen für die Vereinsmitglieder des Vereins zu vergeben.** 

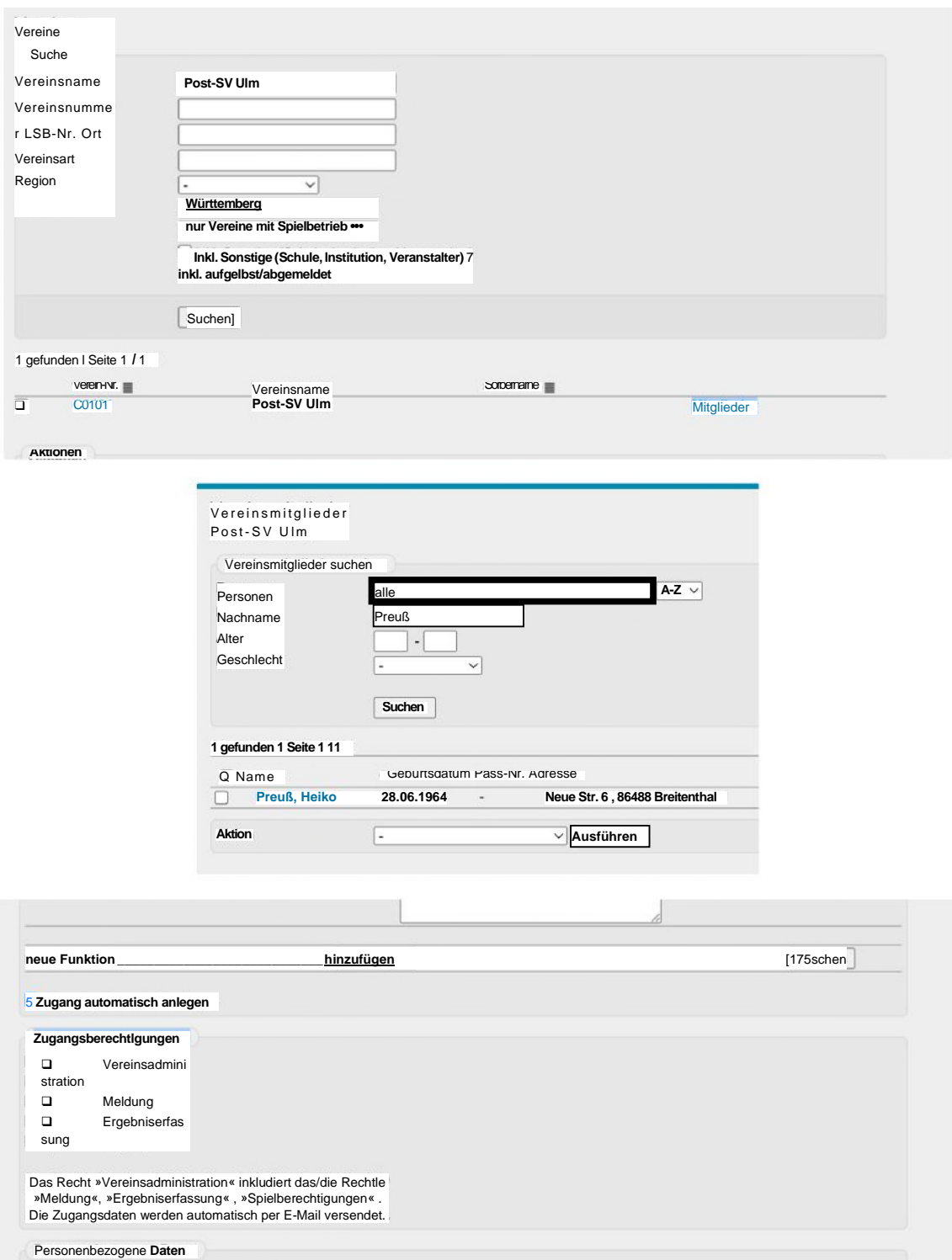

Nach der Vergabe des entsprechenden Berechtigung und Abspeichern des Vereinsmitglieds wird eine Benachrichtigung mit dem Einmal-Passwort an den betroffenen Benutzer gesendet.